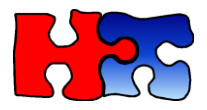

# **Harmari Help Guide**

## *Hot Sheet*

The Hot sheet feature in Harmari lets you correlate multiple items to the same seller, so instead of searching 1000 iPad and then cross-referencing them against 1000 iPhones, an investigator can simply put both iPad and iPhone into Hot Sheet as separate items and click Analyze Items.

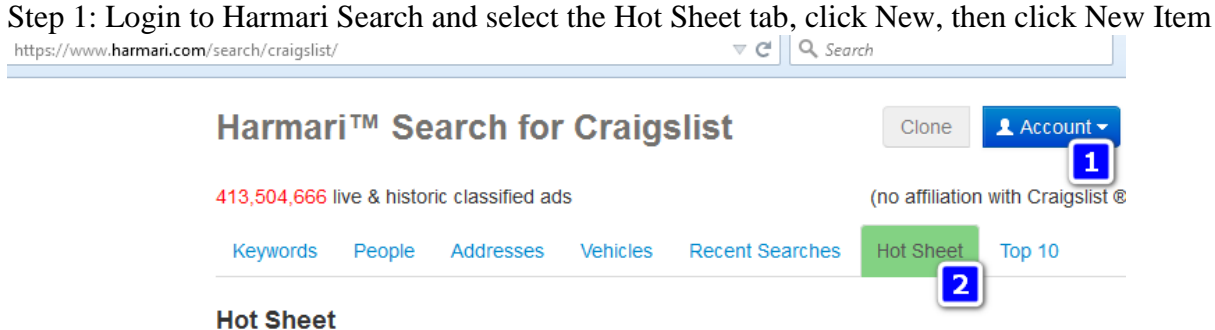

Close

 $\overline{\phantom{a}}$ 

Step 2: Select the categories related to the item being searched. If you are unsure of the categories that are relevant for the item, just click Select All.

Delete

New

 $|3|$ 

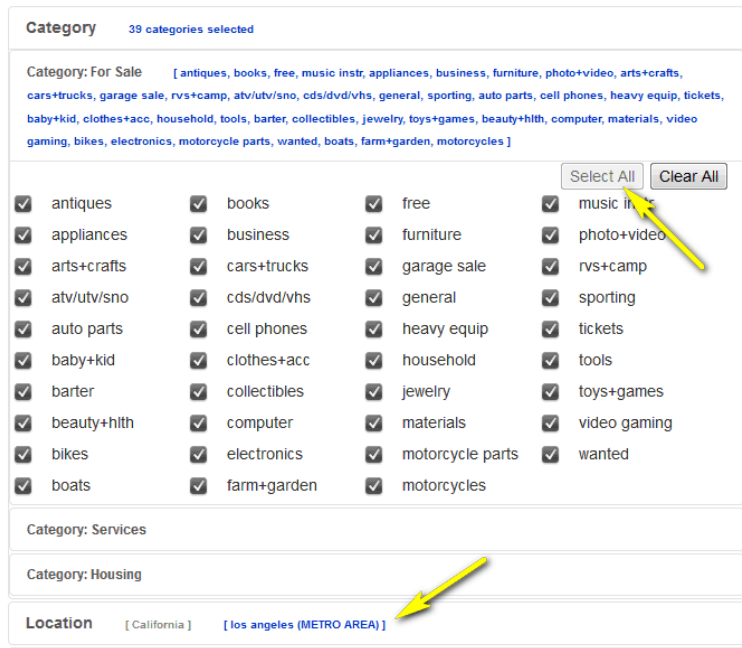

Open a hotsheet...

Step 3: Enter the state by typing in the first few letters, then selecting the state from the drop down as you are typing it. Then enter the city by again typing in the first few letters, then selecting the city from the drop down as you are typing it. You may enter more than one city or state. Radius lets you

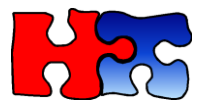

define how much search area Harmari needs to look beyond the location of the theft. This is useful in case the suspect is selling the item in a different city than the one in which it was stolen.

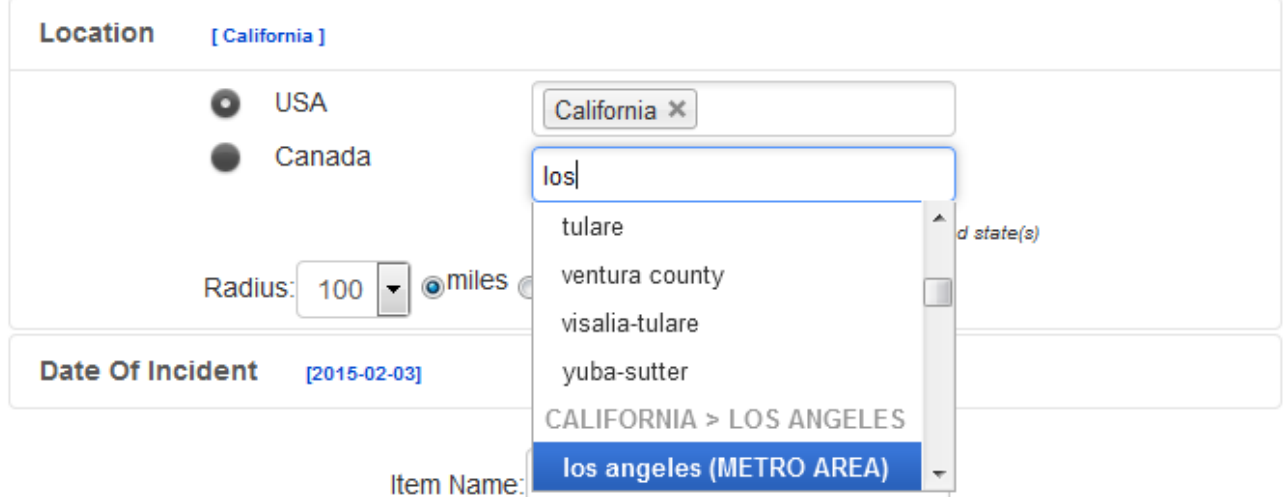

Step 4: Select the Date of the Incident when the items were stolen. Then select how many weeks to "look ahead" in the data beyond the date of the theft. Default is 2 weeks but you can move it up to 12 weeks ahead

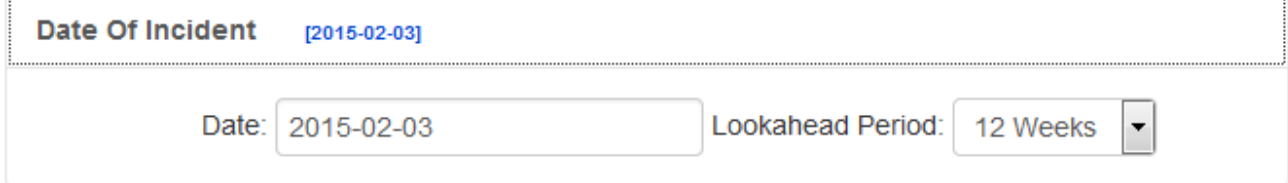

Step 4: Enter the item name. Be as specific as possible for common items including color, model number, style, storage size, carrier-locked / unlocked, etc. It is best if you do some searches in Keyword mode first to get an idea what a particular keyword search looks like to tune the keywords to use for Hot Sheet. For example, if you're searching "Nike Air Jordans" and you've selected all for sale categories, you might get "air conditioners", or "nike golf bags". If you want to be specific about a certain brand, make sure you enclose the query in double-quotes e.g. "Michael Kors wallet". VIN is an optional field, and you could put serial numbers or IMEI numbers in there. It's a very low chance of a hit on those types of searches, but it's available as an option. Once you are done click Add Item.

> "michael kors" Item Name: VIN (optional): Add Item

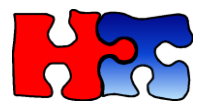

Step 5: Repeat steps 2-4 for each item that was stolen. You do not have to put the same Date of Incident if the thefts were on different dates. For example, if Item A was stolen on Jan 1, and Item B was stolen on Feb 1, Harmari will only consider sellers that had Item A and Item B after those dates Step 6: Once you are satisfied with the list, click Analyze Items

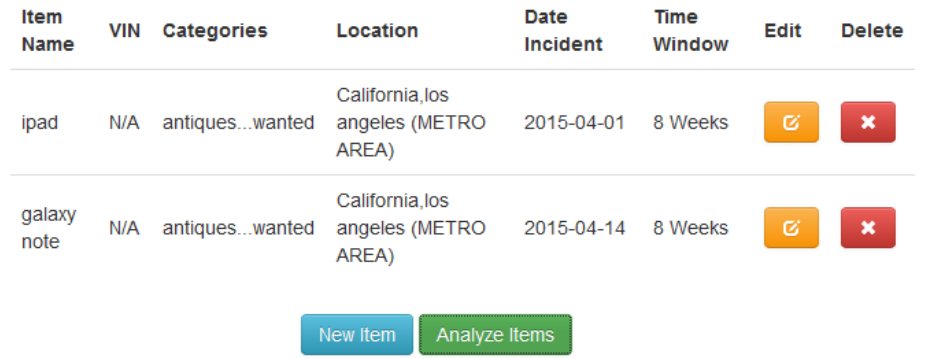

Step 7: The sellers with the highest amount of overlap will appear at the top. The more general your keywords, categories, and the wider Time Window you search, the more hits there will be.

- 1. Click the Green Eye to show you which items were matched. This won't be useful if both items matched in a 2-item hot sheet, but it will be useful when many stolen items are present and a few were fenced on Craigslist
- 2. Click the wrench to hide/show the columns of the analysis
- 3. Click the column names to sort by that column. Initially the results are sorted by number of matched fields in descending order. The match could be on phone number, email address, userId, or contact alias, all of which are explained later on.
- 4. Total Records column indicates how many Craigslist ads are associated with the phone number in question AND the keywords used. It is not an exhaustive list of all ads from that phone number. For example, if the keywords used are "Michael kors", then only ads with that phone number AND title containing those keywords would be considered. If the title of the ad was "tiffany's ring", it would not be considered in this total.
- 5. Total Value column is the Dollar value of the items as advertised. If the item advertised as \$1, then Hot Sheet calculates \$100 as an average item price to avoid skewing the total. Sometimes the column says # Records Exceeds Limit because the server doesn't respond in time with the information. Use the Total Value and Total Records columns as a rough guideline on which clusters of ads are most interesting to investigate

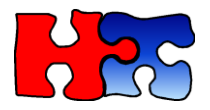

 $\sqrt{2}$ 

Analyze Items New Item

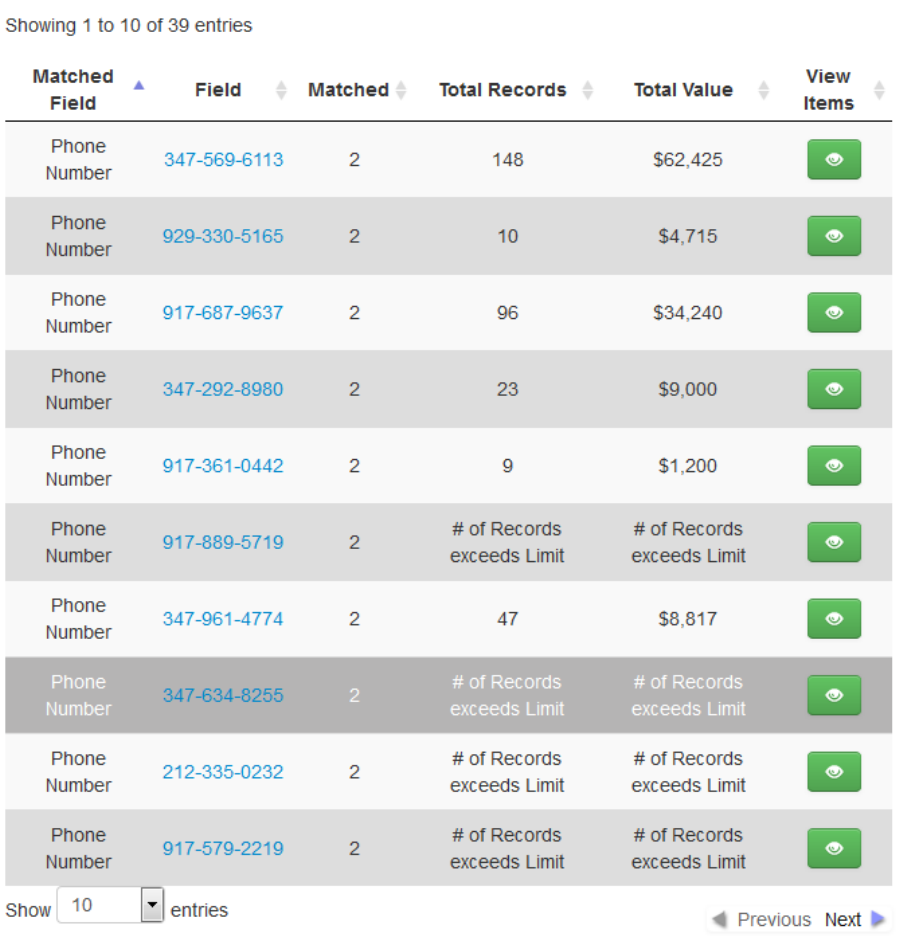

Step 8: click the Field column, which usually corresponds to a phone number. You will see a popup appear, asking if you'd like to continue with the investigation. A general rule of thumb we advise is that if 50 or more items are correlated to the same seller, then chances are very good it is not a "garage sale".

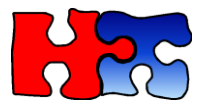

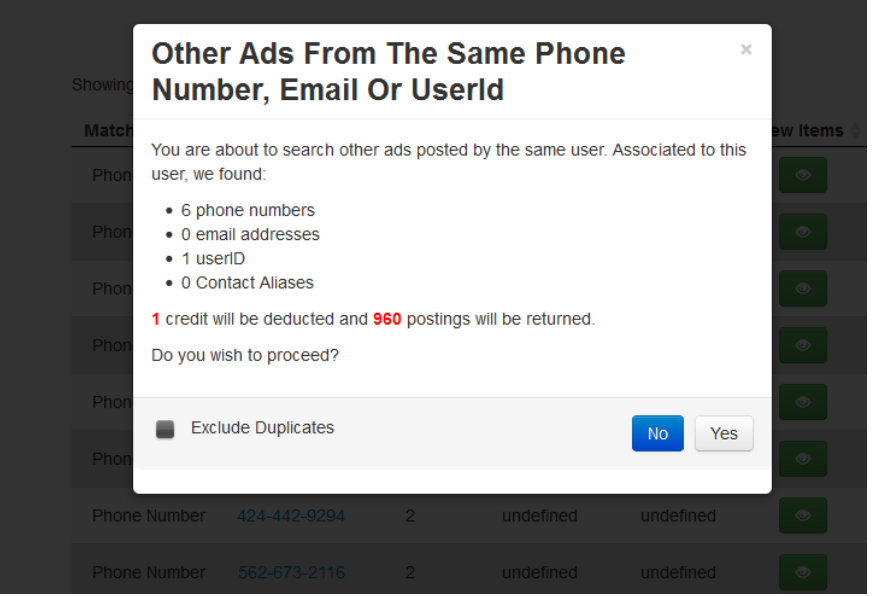

#### Below is an explanation of how Other Ads are harvested:

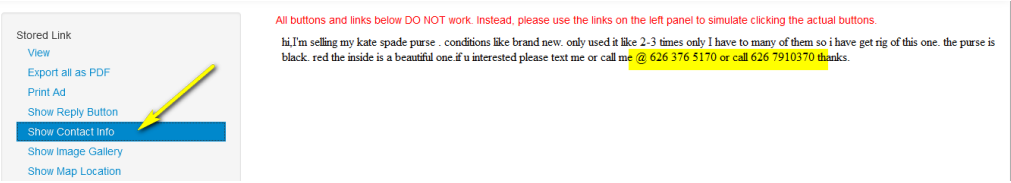

1. All ads under one or more phone numbers. Multiple phone numbers may be correlated through the same series of ads from the same seller, as long as both phone numbers appear in at least one Craigslist ad together.

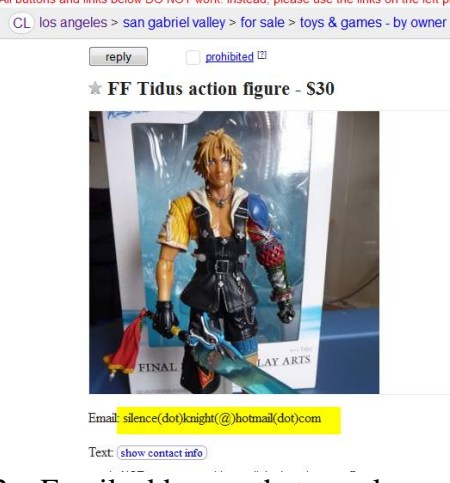

2. Email addresses that are clear and visible through the body of the ad or exposed in the reply button. The anonymous-numbered Reply email from Craigslist is not considered a searchable email address.

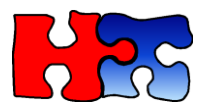

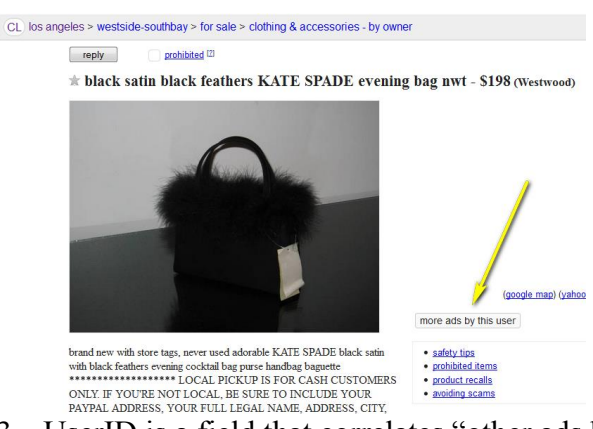

3. UserID is a field that correlates "other ads by the same seller", if the seller agreed to allow Craigslist to show his/her other ads in that way. You will see a button saying "Other Ads" when you lookup that Craigslist ad in the Forensic View

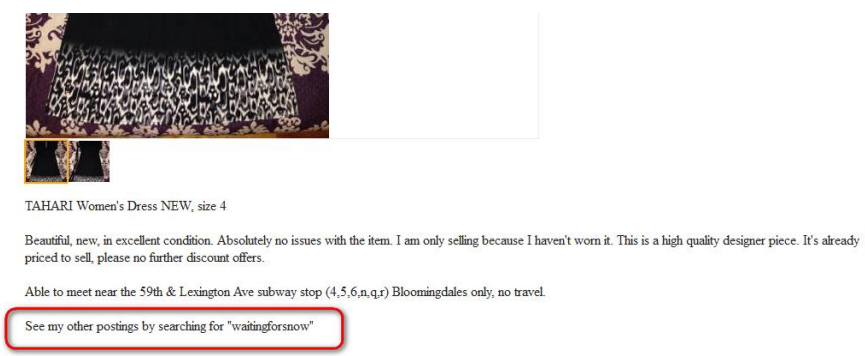

4. Contact Alias is a word or phrase entered into the body of the ad that acts as a way to correlate "other ads by the same seller", but it doesn't go through Craigslist's built in userID. The contact alias text should be visible on the Hot Sheet results page, and you can independently follow it when you view each ad in the Forensic View

Step 9: The resulting screen shows you the whole series of ads. You might want to see more ads per page, so expand the results per page up to 100. You can also see what other phone numbers are being used by sorting by phone

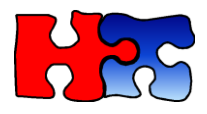

number.

## Harmari™ Search for Craigslist

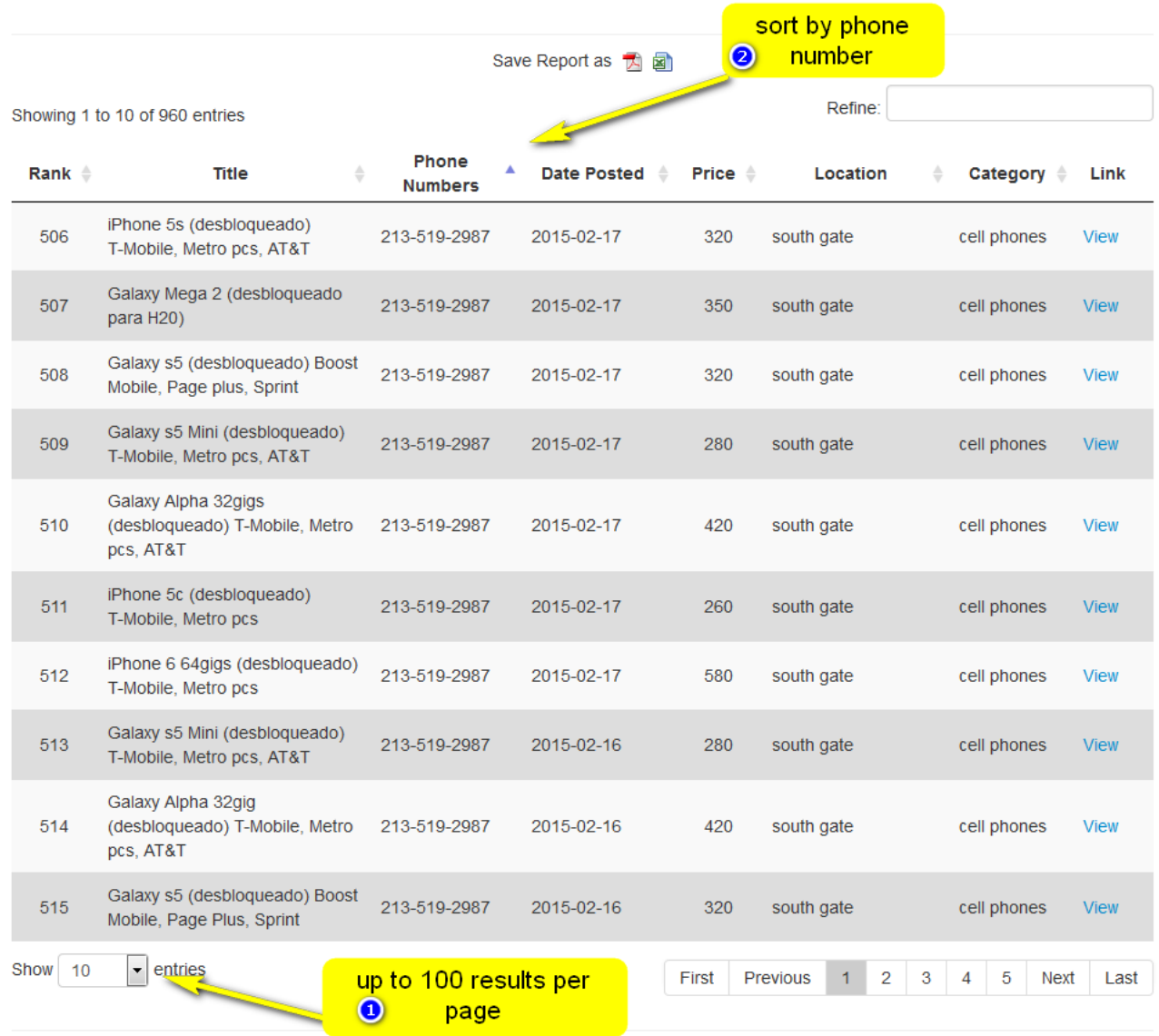

Some phone numbers are just typos of the other, but it's entirely possible the suspect is using several phone numbers to try to "shake the trail". Hover over the blue phone numbers to reveal other phone numbers in the same ad.

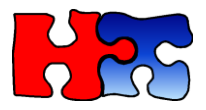

Showing 1 to 50 of 960 entries

Refine:

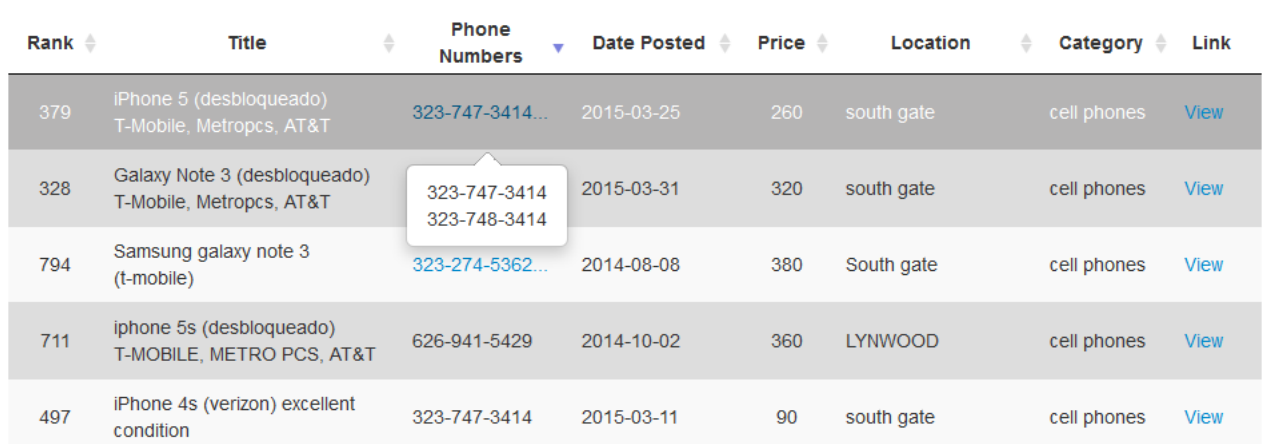

#### Use the refine box to match on the title any keywords of interest.

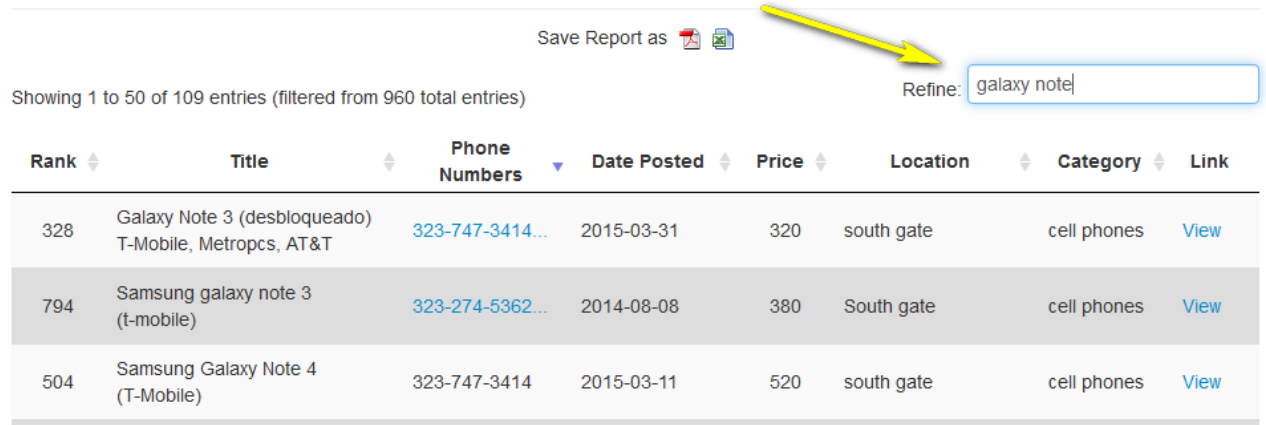

If you would like to save your hot sheet parameters to run again in the future, click Save and put in a name, and click Save again.

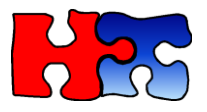

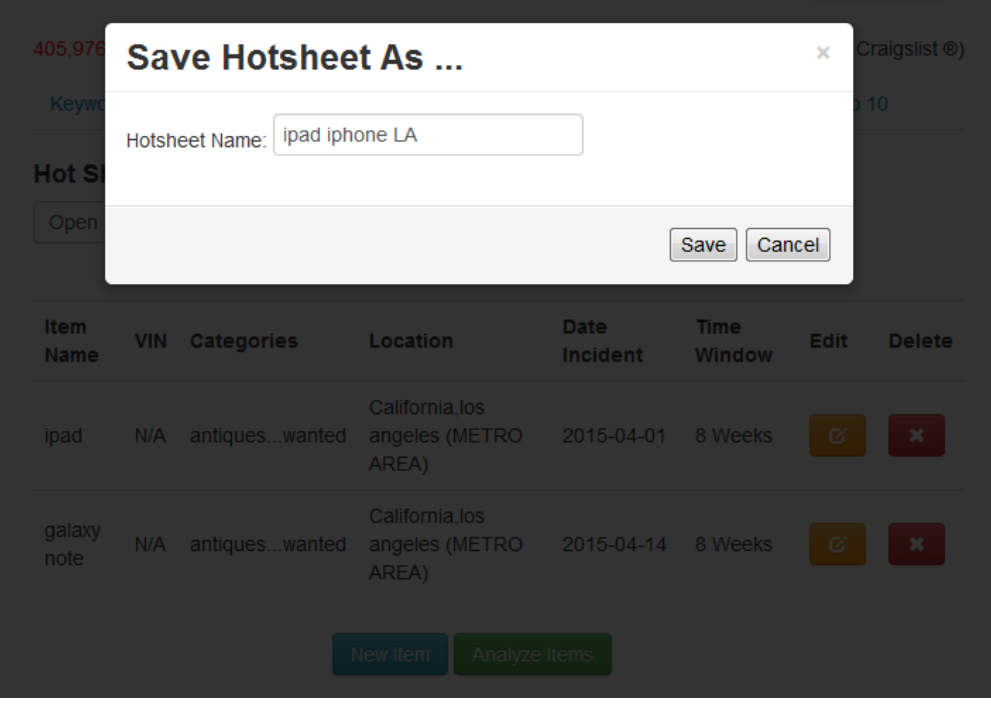

# **Top 10 Report**

Top 10 gives you a quick prioritized report of the most important leads to focus on for an investigation. It is emailed to you at a user-defined frequency in PDF or XLS format. Here's how to set it up:

- 1. Open the Top 10 Tab and click New
- 2. Enter the Report name and Report description
- 3. Schedule Frequency. Indicates how often you'd like to receive reports. Choice of daily, weekly or monthly. The less frequent you schedule the reports, the more data can be included in the analysis (see Lookback Period below)
- 4. Search Type. Either Keywords, or People (name, email, phone number)
- 5. Keywords, up to 5 keywords or keyphrases may be entered, one per line, per Top 10. For example, if your product of interest is Michael Kors, you might want to put synonyms like mk in it. To avoid false positives, e.g. Michael Jordan, it is recommended to use double quotes around your keyphrase, "Michael Kors". If you are not sure what to enter as keywords, you might want to "practice" on the Keywords tab to make sure you're getting relevant ads before creating a Top 10.
- 6. Number of results. Default is 10, but you can have up to the Top 50 results displayed
- 7. Order Results by either Total ads or Total \$ value, which is the default.
- 8. Email recipient. Enter your email address

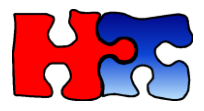

9. Enter in the Category and Location parameters (See steps 2 and 3 of the Hot Sheet for strategies on how to select these)

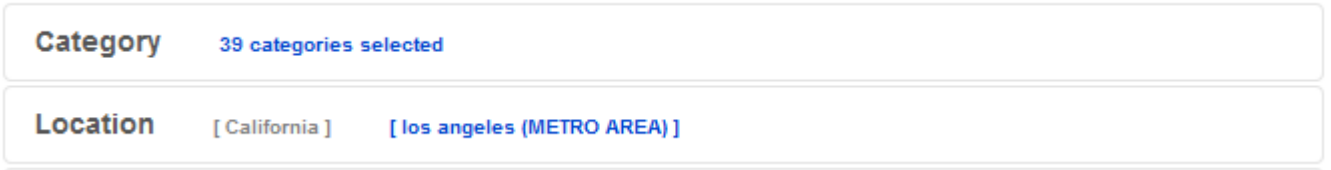

10. The Lookback Period parameter indicates how far back to include data for each report. So if the Top 10 report was run on May 1, and 10 days was selected, then the raw data used by Harmari would be from April 20 – May 1.

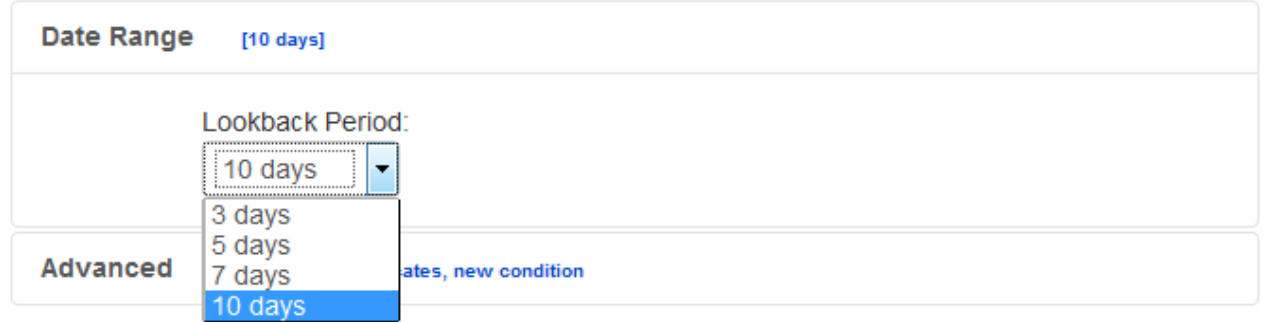

11. Advanced Parameters recommended for retail loss prevention include selecting the "new" checkbox, which takes care of the keyword new, and all possible synonyms for new, like nwt, nws, bnib, brand new, unused, never used, lnib. Best to search on title instead of entire post because Craigslist ads often contain spam in the bottom of the post. Exclude duplicates may be relevant if it's a few high-priced items under investigation, or leave it enabled to see the complete history of ads. Price is also a useful filter parameter, but be advised may sellers deceptively put their items at \$1 to attract buyers

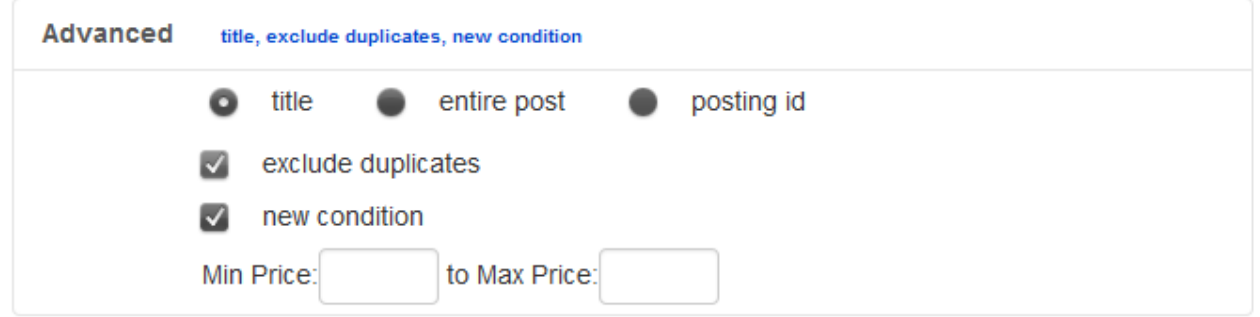

#### 12.

Once all the parameters are in the right place, click Save. Then you will see a button that automatically schedules the report to be run.

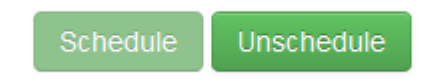

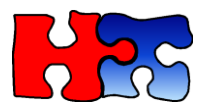

Michael Kors Report

- 13. When the report arrives in your inbox, open the XLS or PDF attachment. You will find the worksheet is interactive because you can click on the Contact Information to bring up Harmari Search. All ads relevant to that seller appear. The columns are as follows:
	- a. Contact Information. Contains phone numbers, names, emails, aliases that correspond to the seller uniquely
	- b. # of ads. Total ads brought in by all unique identifiers above in the keyword searches.
	- c. Total value. \$ value of all ads found in the keywords query. Note: this does not include ads that didn't show up with those keywords, so it's a good idea to search under all ads for the phone number that may or may not have the keywords "Michael kors" in it
	- d. # unique weeks. Unique weeks where the ad has shown up. I.e. if ads showed up on April 1, May 1 and May 3, then it will only show 2 for this column
	- e. Frequent Words in the Title. The most frequently occurring keywords in the title of the craigslist ads returned
	- f. Post Dates Range. The earliest and latest ads that appear for this seller for those keywords
	- g. Location. Location(s) corresponding to the ads that came up for the keyword search

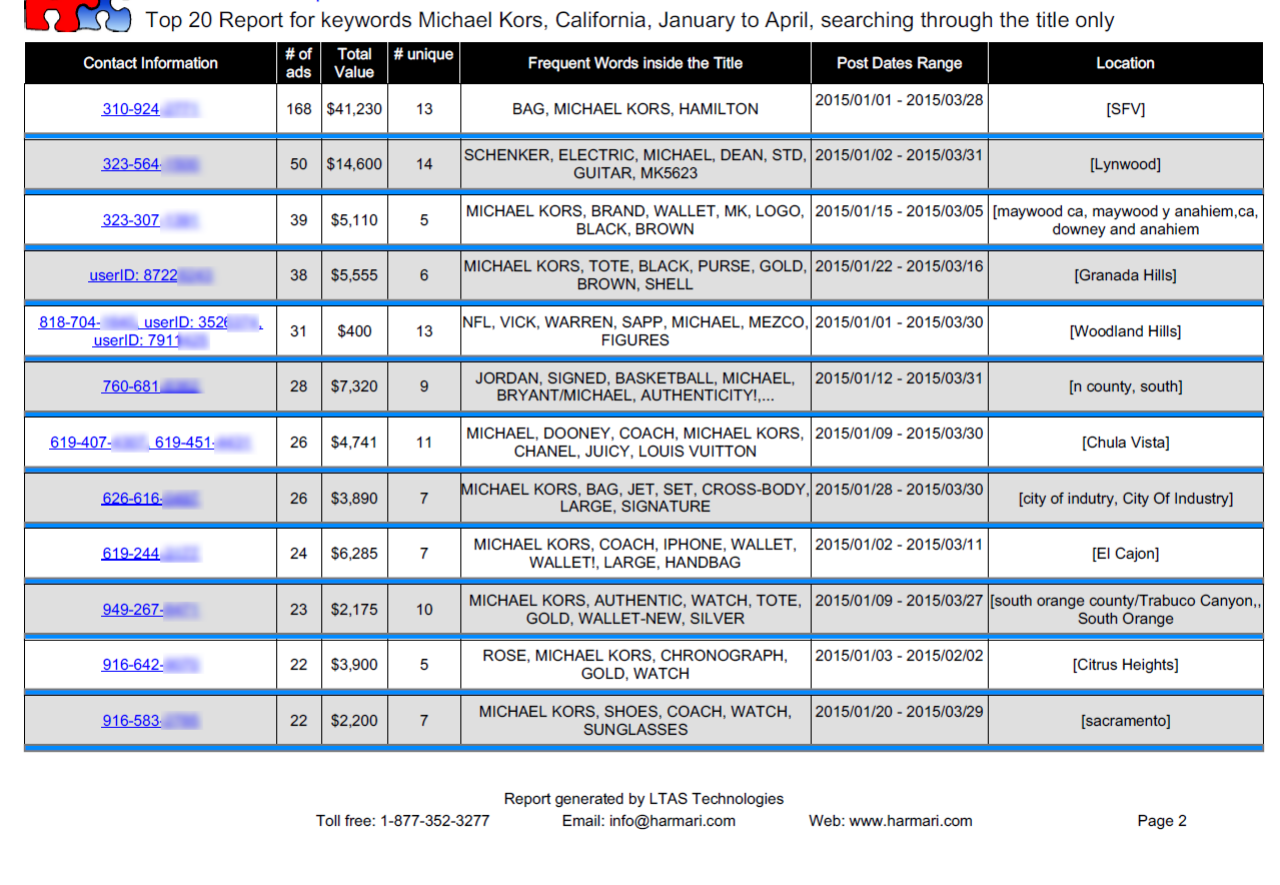

### LTAS Technologies Inc. Private and Confidential 1/20/2016

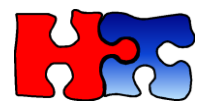